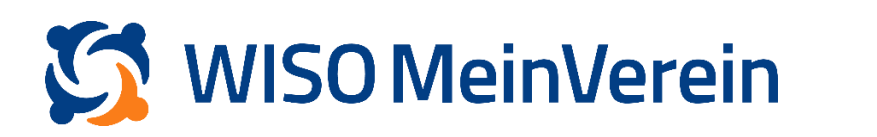

## :buhl

## **Brief-Vorlage erstellen - Textbausteine für Briefe**

In WISO MeinVerein Web stellen wir Euch, im Unterschied zu WISO MeinVerein Desktop, keine individuellen Textbausteine für Briefe zur Verfügung. Ihr könnt Euch aber behilflich sein und Euch ganz einfach eine Brief-Vorlage erstellen, die Ihr dann immer wieder kopieren könnt, um Euch den Vereinsalltag zu erleichtern.

## **Schritt-für-Schritt-Anleitung:**

- 1. Navigiert Euch über den Menüpunkt "Organisation" in den Bereich "Briefe".
- 2. Klickt auf *"+ Brief*" um einen neuen Brief zu erstellen.
- 3. Gestaltet nun den Brief ganz nach Eurem Belieben. Mit Hilfe der Variablen könnt Ihr eure Briefe später ohne großen Aufwand individualisieren.
- 4. Sobald der Brief (Vorlage) erstellt ist, klickt Ihr auf "Als PDF speichern".
- 5. Nun könnt Ihr diese "Brief-Vorlage" iederzeit über das 3-Punkte-Menü kopieren.
- 6. Öffnet nun die Kopie und nehmt letzte Anpassungen vor. Tragt Ihr oben den Empfänger ein und . wählt dazu ein Mitglied oder einen Kontakt aus, so füllt das System alle zuvor hinterlegten "Variablen" entsprechend mit den im Profil gespeicherten Informationen. Dies sehen Sie, sobald Sie den Brief speichern, indem Sie erneut auf "Als PDF speichern" klicken.

Die Textvorlage bleibt jedoch gleich.